VMware Remote Console 9.0

Ce document prend en charge la version de chacun des produits répertoriés, ainsi que toutes les versions publiées par la suite jusqu'au remplacement dudit document par une nouvelle édition. Pour rechercher des éditions plus récentes de ce document, rendez-vous sur : [http://www.vmware.com/fr/support/pubs.](http://www.vmware.com/fr/support/pubs)

FR-002229-00

## **vm**ware<sup>®</sup>

Vous trouverez la documentation technique la plus récente sur le site Web de VMware à l'adresse :

http://www.vmware.com/fr/support/

Le site Web de VMware propose également les dernières mises à jour des produits.

N'hésitez pas à nous transmettre tous vos commentaires concernant cette documentation à l'adresse suivante :

[docfeedback@vmware.com](mailto:docfeedback@vmware.com)

Copyright  $^\circ$  2016 VMware, Inc. Tous droits réservés.  $\overline{\text{Copyright}}$  et informations sur les marques.

**VMware, Inc.** 3401 Hillview Ave. Palo Alto, CA 94304 www.vmware.com

**VMware, Inc.** 100-101 Quartier Boieldieu 92042 Paris La Défense France www.vmware.com/fr

## **Table des matières**

- **1** [À propos de VMware Remote Console 5](#page-4-0)
- **2** [Installer VMware Remote Console sur un client 7](#page-6-0)
- **3** [Ouvrir la console d'une machine virtuelle 9](#page-8-0)
- **4** [Utilisation de l'application VMware Remote Console 11](#page-10-0) Arr[êter un invité 12](#page-11-0) Sus[pendre et relancer une machine virtuelle 13](#page-12-0) Re[démarrer un invité 13](#page-12-0) Configurer des mises à jour de VMware Tools pour une machine virtuelle spécifique 13 Uti[liser un périphérique amovible dans une machine virtuelle 14](#page-13-0)
- **5** Configuration et gestion de machines virtuelles 15 Re[nommer une machine virtuelle 15](#page-14-0) Modifier le système d'exploitation invité d'une machine virtuelle 15

**6** Configuration et gestion de périphériques 17 Modifier l'allocation de mémoire d'une machine virtuelle 17 Modifier les paramètres de processeur virtuel 18 Ajo[uter un nouveau disque dur virtuel à une machine virtuelle 19](#page-18-0) Ajo[uter un disque dur virtuel existant à une machine virtuelle 20](#page-19-0) Co[mpacter un disque dur virtuel 20](#page-19-0) Déf[ragmenter un disque dur virtuel 21](#page-20-0) Ret[irer un disque dur virtuel d'une machine virtuelle 22](#page-21-0) Ajo[uter un lecteur de DVD ou de CD-ROM à une machine virtuelle 22](#page-21-0) Ajouter un lecteur de disquette à une machine virtuelle 23 Ajo[uter un adaptateur réseau virtuel à une machine virtuelle 23](#page-22-0) Ajo[uter un contrôleur USB à une machine virtuelle 24](#page-23-0) Configurer les paramètres de la carte son 24 Ajo[uter un port parallèle à une machine virtuelle 25](#page-24-0) Ajo[uter un port série à une machine virtuelle 25](#page-24-0) Ajo[uter un périphérique SCSI générique à une machine virtuelle 26](#page-25-0)

[Index 29](#page-28-0)

# <span id="page-4-0"></span>**À propos de VMware Remote A** propos de VMware Remote<br>Console

VMware Remote Console, également appelé VMRC, fournit un accès aux machines virtuelles sur les clients distants et effectue des opérations de console et de périphériques comme la configuration des paramètres des systèmes d'exploitation et la surveillance de la console de machine virtuelle pour *VMware vSphere*. VMware Remote Console peut également modifier des paramètres de machine virtuelle tels que RAM, cœurs de CPU et disques.

VMware Remote Console pour vSphere décrit les tâches requises pour installer l'application VMware Remote Console.

REMARQUE Vous pouvez effectuer des opérations de périphérique, l'interaction de console, des opérations d'alimentation et gérer des paramètres lorsque vous vous connectez à une VM vSphere avec VMware Remote Console. Lorsque vous vous connectez à une VM vRealize Automation avec VMware Remote Console, les opérations que vous pouvez effectuer se limitent exclusivement à l'interaction de console.

Pour plus d'informations, consultez le guide *VMware Remote Console pour vRealize Automation*.

Chapitre 6, « Configuration et gestion de périphériques », page 17 et Chapitre 5, « Configuration et gestion [de machines virtuelles », page 15](#page-14-0) ne s'appliquent pas lorsque vous utilisez VMware Remote Console pour vRealize Automation.

#### **Public ciblé**

Ces informations sont destinées aux administrateurs et aux utilisateurs qui doivent accéder à la console de VM et se connecter aux périphériques côté client.

#### **Où trouver des informations supplémentaires**

Pour obtenir des informations supplémentaires sur les problèmes connus et les solutions, consultez les Notes de mise à jour.

# <span id="page-6-0"></span>**Installer VMware Remote Console sur Unstaller VMware Remote Console sur**<br>un client

VMware Remote Console fournit une interaction utilisateur-invité intégrée dans les divers produits et environnements qui en ont besoin. Cette section détaille les tâches requises pour installer VMware Remote Console sous Windows, Linux et Apple OS X.

## **Procédure**

- 1 Cliquez sur www.vmware.com/go/download-vmrc.
- 2 Téléchargez le programme d'installation de VMware Remote Console et suivez les instructions de l'assistant d'installation. Vous pouvez également cliquer sur le lien **Télécharger la console distante** sur la page **Résumé** de la machine virtuelle dans vSphere Web Client.

# <span id="page-8-0"></span>**Ouvrir la console d'une machine Ouvrir la console d'une machine<br>virtuelle**

Vous pouvez accéder aux machines virtuelles dans vSphere Web Client en utilisant VMware Remote Console.

Effectuez les opérations suivantes pour lancer une console de machine virtuelle externe :

#### **Prérequis**

- Vérifiez que VMware Remote Console est installé sur votre système local.
- n Sélectionnez une machine virtuelle dans vSphere Web Client et accédez à la page **Résumé**.

#### **Procédure**

1 Dans vSphere Web Client, version 6.0 ou ultérieure, cliquez sur **Lancer la console distante**.

R**ЕМАRQUE** Si vous utilisez la version 5.5 (mise à jour 2b ou 3), cliquez sur **Ouvrir avec VMRC**.

2 Lancez VMware Remote Console.

# <span id="page-10-0"></span>**Utilisation de l'application VMware** Utilisation de l'application VMware<br>Remote Console

VMware Remote Console fournit aux VM distantes un accès à votre souris et à votre clavier international. Vous pouvez également envoyer la combinaison de touches Ctrl+Alt+Suppr pour arrêter un client Windows.

Lorsque vous cliquez dans la fenêtre de la console d'une VM sur laquelle VMware Tools n'est pas exécuté, la VM s'empare de l'entrée à la souris et au clavier. Pour libérer la souris et le clavier, utilisez les touches suivantes :

- n Pour les systèmes d'exploitation Windows ou Linux, utilisez **Ctrl+Alt**
- n Pour Apple OS X, utilisez **Ctrl+Commande**

#### **Prérequis**

Vérifiez que VMware Remote Console est installé sur votre système local. Le programme d'installation de VMware Remote Console est téléchargeable sur le site Web de VMware, à la page www.vmware.com/go/download-vmrc.

## **Procédure**

1 Sélectionnez une VM ou la ligne et cliquez sur **Actions > Se connecter à l'aide de VMRC**.

Vous pourrez également voir deux options dans une fenêtre séparée.

2 Sélectionnez **Télécharger VMRC** pour télécharger VMware Remote Console ou choisissez **Se connecter à la console à l'aide de VMRC** pour lancer VMware Remote Console.

Vous pouvez également sélectionner **Se connecter à l'aide de VMRC** ou **Se connecter à la console à l'aide de VMRC** dans la colonne **Actions**.

Ce chapitre aborde les rubriques suivantes :

- [« Arrêter un invité », page 12](#page-11-0)
- [« Suspendre et relancer une machine virtuelle », page 13](#page-12-0)
- [« Redémarrer un invité », page 13](#page-12-0)
- « Configurer des mises à jour de VMware Tools pour une machine virtuelle spécifique », page 13
- [« Utiliser un périphérique amovible dans une machine virtuelle », page 14](#page-13-0)

## <span id="page-11-0"></span>**Arrêter un invité**

L'arrêt d'une VM distante peut être contrôlé ou brusque. En d'autres termes, vous pouvez arrêter un invité de manière contrôlée à l'aide de l'option Arrêter sur le menu ou brusque à l'aide de l'option Mettre hors **tension**.

Un arrêt contrôlé est préférable pour éviter toute perte de données, mais un arrêt brusque est utile si un arrêt contrôlé échoue ou n'est pas requis lorsqu'une VM est restaurée vers un snapshot. Vous pouvez arrêter un invité à l'aide du menu Console distante ou à l'aide du système d'exploitation distant.

## **Arrêter un invité avec la console distante**

La console distante contient des options d'arrêt par défaut si elles sont disponibles. Toutefois, les options peuvent être remplacées par VM dans les paramètres d'alimentation. Sous Apple OS X, appuyer sur l'option (alt) affiche d'autres options d'arrêt qui ne sont pas disponibles sous Windows.

## **Prérequis**

Mettez la machine virtuelle sous tension.

## **Procédure**

u Si vous utilisez un système d'exploitation client Windows ou Linux, sélectionnez **VMRC >** Alimentation > Arrêter l'invité ou Mettre hors tension/mise hors tension.

R**ЕМАROUE** Pour Apple OS X, sélectionnez Machine virtuelle > Arrêter ou Mettre hors tension. Pour obtenir les options d'arrêt ou de redémarrage, vous devez maintenir la touche d'option enfoncée lorsque vous accédez au menu.

## **Arrêter un invité avec le système d'exploitation distant**

Arrêtez la machine virtuelle en utilisant les moyens natifs du système d'exploitation client. Par exemple, le menu Démarrer de Windows.

Vous pouvez envoyer la séquence de touches **Ctrl+Alt+Suppr** pour arrêter ou fermer la session en suivant l'une des procédures :

- n Appuyer sur la séquence de touches sur le clavier client qui sera communiquée à la VM distante, mais le système d'exploitation client peut également répondre.
- n Utiliser l'élément de menu dans la console VMware Remote Console.

#### **Prérequis**

Mettez la machine virtuelle sous tension.

## **Procédure**

u Si vous utilisez un système d'exploitation client Windows ou Linux, sélectionnez **VMRC > Envoyer Ctrl +Alt+Suppr**.

R**ЕМАRQUE** Pour Apple OS X, sélectionnez Machine virtuelle > Envoyer Ctrl-Alt-Del.

## <span id="page-12-0"></span>**Suspendre et relancer une machine virtuelle**

L'interruption d'une machine virtuelle enregistre son état actuel. Lorsque vous relancez la machine virtuelle, les applications qui s'exécutaient avant son interruption reprennent dans leur état d'exécution et leur contenu est inchangé.

La rapidité des opérations d'interruption et de reprise dépend de la quantité de données modifiées après le démarrage de la machine virtuelle. La première interruption est généralement plus longue que les opérations d'interruption suivantes.

#### **Procédure**

1 Sélectionnez **VMRC > Alimentation > Interrompre/interruption** pour interrompre une machine virtuelle sous un système d'exploitation client Windows ou Linux, puis cliquez sur **Oui** pour valider.

Si des opérations d'alimentation logicielles sont configurées pour la machine virtuelle dans Workstation, Interrompre l'invité figure dans le menu à la place d'Interrompre. La machine virtuelle s'affiche comme étant sous tension si la machine virtuelle distante est démarrée par un autre utilisateur.

R**ЕМАRQUE** Pour Apple OS X, sélectionnez Machine virtuelle > Interrompre.

2 Pour reprendre une machine virtuelle interrompue, sélectionnez VMRC > Alimentation > Mettre sous **tension**.

## **Redémarrer un invité**

Vous pouvez réinitialiser une machine virtuelle dans VMware Remote Console. La réinitialisation d'une machine virtuelle provoque une mise hors tension abrupte et un redémarrage.

#### **Prérequis**

- Mettez la machine virtuelle sous tension.
- Vérifiez que la machine virtuelle est dans un état sûr. La réinitialisation d'une machine virtuelle peut endommager les données. Lorsque cela est possible, arrêtez la machine virtuelle avec son système d'exploitation.

#### **Procédure**

u Si vous utilisez un système d'exploitation client Windows ou Linux, sélectionnez **VMRC** > **Alimentation** > **Redémarrer l'invité**.

## **Configurer des mises à jour de VMware Tools pour une machine virtuelle spécifique**

Vous pouvez configurer des machines virtuelles utilisant Windows pour mettre à jour VMware Tools.

#### **Procédure**

1 Sélectionnez la machine virtuelle, puis **VMRC > Gérer > Paramètres de machines virtuelles** sous un système d'exploitation client Windows.

Pour les systèmes d'exploitation clients Linux, sélectionnez **VMRC > Machine virtuelle > Paramètres de machines virtuelles** et pour les systèmes d'exploitation Apple OS X, sélectionnez**VMRC > Machine virtuelle > Paramètres**.

R**ЕМАRQUE** Pour Apple OS X, sélectionnez Machine virtuelle > Redémarrer.

<span id="page-13-0"></span>2 Dans l'onglet **Options**, sélectionnez **VMware Tools**.

Sélectionnez le paramètre de mise à jour de **VMware Tools**.

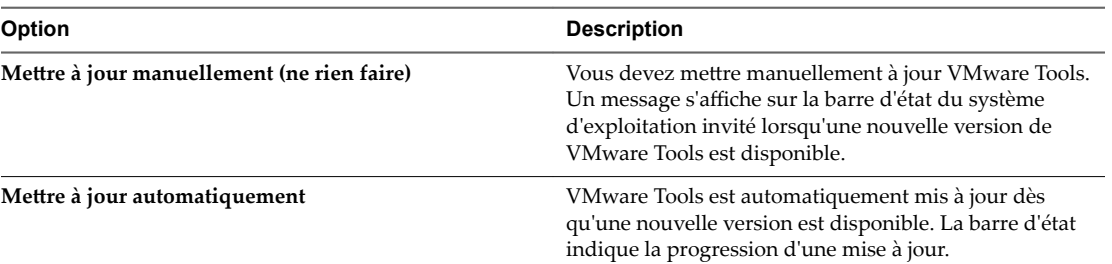

**Tableau 4**‑**1.** Options de mise à jour de VMware Tools

Pour installer une mise à jour de VMware Tools, suivez la même procédure que celle que vous avez exécutée pour installer VMware Tools la première fois.

## **Utiliser un périphérique amovible dans une machine virtuelle**

Vous pouvez connecter et déconnecter des périphériques amovibles dans une machine virtuelle. Vous pouvez également modifier les paramètres d'un périphérique amovible en modifiant les paramètres de machine virtuelle.

## **Prérequis**

- Mettez la machine virtuelle sous tension.
- Si vous connectez ou déconnectez un périphérique USB, familiarisez-vous avec le mode de gestion des périphériques USB par VMware Remote Console.

#### **Procédure**

1 Pour connecter un périphérique amovible sous un système d'exploitation client Windows ou Linux, sélectionnez la machine virtuelle, puis **VMRC > Périphériques amovibles**, choisissez le périphérique, puis sélectionnez **Connecter**.

Si le périphérique est connecté au client via un concentrateur USB, la machine virtuelle voit uniquement le périphérique USB, pas le concentrateur.

Une coche sȇaffiche en regard du nom du périphérique lorsque ce dernier est connecté à la machine virtuelle et une icône de périphérique s'affiche sur la barre des tâches de la machine virtuelle.

**REMARQUE** Pour Apple OS X, sélectionnez Machine virtuelle, sélectionnez le périphérique, puis Se **connecter**

Une fois que vous êtes connecté à un périphérique, l'option **Se connecter** passe sur **Se déconnecter** et des informations sur le périphérique sȇaffichent sous l'élément de sous-menu **Se connecter/Se** déconnecter. Par exemple, si vous avez sélectionné l'option CD/DVD(IDE), le fichier ISO ou DMG s'affiche avec un autre choix.

- 2 Pour modifier les paramètres d'un périphérique amovible, sélectionnez VMRC > Périphériques **amovibles**, sélectionnez le périphérique, puis **Paramètres**
- 3 Pour déconnecter un périphérique amovible, sélectionnez **VMRC > Périphériques amovibles**, sélectionnez le périphérique, puis **Déconnecter**.

Vous pouvez également déconnecter le périphérique en cliquant avec le bouton gauche ou le bouton droit sur l'icône du périphérique dans la barre des tâches de la machine virtuelle. L'utilisation de l'icône de la barre des tâches est particulièrement utile si vous exécutez la machine virtuelle en mode Plein écran.

# <span id="page-14-0"></span>**Configuration et gestion de machines** Configuration et gestion de machines<br>virtuelles

Vous pouvez modifier les options de machines virtuelles telles que le nom d'une machine virtuelle et le système d'exploitation invité.

Ce chapitre aborde les rubriques suivantes :

- « Renommer une machine virtuelle », page 15
- « Modifier le système d'exploitation invité d'une machine virtuelle », page 15

## **Renommer une machine virtuelle**

Lorsque vous exécutez une machine virtuelle, son nom s'affiche dans la barre de titre.

#### **Procédure**

1 Sélectionnez **VMRC > Gérer > Paramètres de machines virtuelles** pour les systèmes d'exploitation clients Windows ou **VMRC > Machine virtuelle > Paramètres de machines virtuelles** pour les systèmes d'exploitation clients Linux.

REMARQUE Pour Apple OS X, sélectionnez Machine virtuelle > Paramètres > Général.

- 2 Dans l'onglet **Options**, sélectionnez **Général**.
- 3 Tapez le nouveau nom.
- 4 Cliquez sur OK pour enregistrer vos modifications.

## **Modifier le système d'exploitation invité d'une machine virtuelle**

Si vous mettez à niveau le système d'exploitation invité qui est installé sur une machine virtuelle ou si vous ne spécifiez pas la bonne version du système d'exploitation lors de la création de la machine virtuelle, vous devez modifier le type de système d'exploitation invité configuré pour la machine virtuelle.

Lorsque vous modifiez le type de système d'exploitation, le fichier de configuration de la machine virtuelle (.vmx) change. Le système d'exploitation invité lui-même n'est pas modifié. Pour mettre à niveau le système d'exploitation invité, obtenez le logiciel approprié du fournisseur du système d'exploitation.

## **Prérequis**

Mettez la machine virtuelle hors tension.

### **Procédure**

1 Sélectionnez **VMRC > Gérer > Paramètres de machines virtuelles** pour les systèmes d'exploitation clients Windows ou **VMRC > Machine virtuelle > Paramètres de machines virtuelles** pour les systèmes d'exploitation clients Linux.

**RђњюrqѢђ** Pour Apple OS X, sélectionnez **Machine virtuelle > Paramètres > Général**.

- 2 Dans l'onglet **Options**, sélectionnez **Général**.
- 3 Sélectionnez le nouveau système d'exploitation et sa version.
- 4 Cliquez sur OK pour enregistrer vos modifications.

# <span id="page-16-0"></span>**Configuration et gestion de périphériques 6**

Vous pouvez utiliser VMware Remote Console pour ajouter des périphériques à des machines virtuelles, notamment des lecteurs de DVD et des lecteurs de CD-ROM, des lecteurs de disquette, des contrôleurs USB, des disques durs virtuels et physiques, des ports parallèles et série, des périphériques SCSI génériques et des processeurs. Vous pouvez également modifier les paramètres de périphérique.

Cette section ne s'applique pas aux utilisateurs de vRealize Automation. Vous pouvez configurer et gérer des périphériques uniquement à l'aide du client Web vRealize Automation. Pour plus d'informations, consultez le guide *VMware Remote Console pour vRealize Automation*.

Ce chapitre aborde les rubriques suivantes :

- « Modifier l'allocation de mémoire d'une machine virtuelle », page 17
- « Modifier les paramètres de processeur virtuel », page 18
- [« Ajouter un nouveau disque dur virtuel à une machine virtuelle », page 19](#page-18-0)
- [« Ajouter un disque dur virtuel existant à une machine virtuelle », page 20](#page-19-0)
- [« Compacter un disque dur virtuel », page 20](#page-19-0)
- [« Défragmenter un disque dur virtuel », page 21](#page-20-0)
- [« Retirer un disque dur virtuel d'une machine virtuelle », page 22](#page-21-0)
- [« Ajouter un lecteur de DVD ou de CD-ROM à une machine virtuelle », page 22](#page-21-0)
- « Ajouter un lecteur de disquette à une machine virtuelle », page 23
- [« Ajouter un adaptateur réseau virtuel à une machine virtuelle », page 23](#page-22-0)
- [« Ajouter un contrôleur USB à une machine virtuelle », page 24](#page-23-0)
- « Configurer les paramètres de la carte son », page 24
- [« Ajouter un port parallèle à une machine virtuelle », page 25](#page-24-0)
- [« Ajouter un port série à une machine virtuelle », page 25](#page-24-0)
- [« Ajouter un périphérique SCSI générique à une machine virtuelle », page 26](#page-25-0)

## **Modifier l'allocation de mémoire d'une machine virtuelle**

Vous pouvez ajuster la quantité de mémoire allouée à une machine virtuelle.

Sur des clients 64 bits, la quantité maximale de mémoire pour chaque machine virtuelle est de 32 Go. Sur des clients 32 bits, la quantité maximale de mémoire pour chaque machine virtuelle est de 8 Go. La quantité totale de mémoire que vous pouvez attribuer à toutes les machines virtuelles s'exécutant sur un système client n'est limitée que par la quantité de RAM du système client.

## <span id="page-17-0"></span>**Prérequis**

Mettez la machine virtuelle hors tension.

#### **Procédure**

1 Sélectionnez **VMRC > Gérer > Paramètres de machines virtuelles** pour les systèmes d'exploitation Windows ou **VMRC > Machine virtuelle > Paramètres de machine virtuelle** pour les systèmes d'exploitation Linux.

R**ЕМАRQUE** Pour Apple OS X, sélectionnez Machine virtuelle > Paramètres > Processeurs et mémoire.

2 Dans l'onglet **Matériel**, sélectionnez **Mémoire**.

Le volet Mémoire inclut des informations pour vous aider à sélectionner la quantité appropriée de mémoire pour la machine virtuelle. La limite supérieure de la plage est fonction de la quantité de mémoire allouée à toutes les machines virtuelles en cours d'exécution.

3 Alignez le curseur sur l'icône correspondante pour modifier la quantité de mémoire.

Les icônes de couleur indiquent la mémoire maximale recommandée, la mémoire recommandée et les quantités de mémoire minimales du système d'exploitation invité.

4 Cliquez sur **OK** pour enregistrer vos modifications.

## **Modifier les paramètres de processeur virtuel**

Vous pouvez modifier le nombre de processeurs en affichant les paramètres matériels de la machine virtuelle.

#### **Prérequis**

Mettez la machine virtuelle hors tension.

#### **Procédure**

1 Sélectionnez **VMRC > Gérer > Paramètres de machine virtuelle**.

R**ЕМАRQUE** Pour Apple OS X, sélectionnez Machine virtuelle > Paramètres > Processeurs et mémoire.

- 2 Dans l'onglet **Matériel**, sélectionnez **Processeurs**.
- 3 Modifiez le paramètre **Nombre de processeurs** à 1, 2, 4, 8 ou 16.

Dès que vous avez validé une modification de ce paramètre, le paramètre d'origine du nombre de processeurs est supprimé et n'est plus proposé comme option.

- 4 Cliquez sur OK pour enregistrer vos modifications.
- 5 Si vous souhaitez désactiver l'accélération dans la machine virtuelle, sélectionnez Désactiver l'accélération pour la traduction binaire dans le volet Moteur de virtualisation.

La désactivation de l'accélération diminue les performances de la machine virtuelle et vous devez l'utiliser pour effectuer un dépannage si VMRC cesse de répondre lorsque vous installez ou exécutez un logiciel dans une machine virtuelle.

## <span id="page-18-0"></span>**Ajouter un nouveau disque dur virtuel à une machine virtuelle**

Pour augmenter l'espace de stockage, vous pouvez ajouter un nouveau disque dur virtuel à une machine virtuelle. Ces périphériques peuvent être un disque dur virtuel ou physique, un lecteur de DVD ou de CD-ROM.

Les disques durs virtuels sont stockés sous la forme de fichiers sur l'ordinateur client ou sur un serveur de fichiers réseau. Un lecteur IDE ou SCSI virtuel peut être stocké sur un lecteur IDE ou SCSI physique.

Si vous disposez d'une machine virtuelle Windows NT 4.0 comportant un disque dur virtuel SCSI, vous ne pouvez pas ajouter un disque SCSI et un disque IDE à la configuration.

#### **Procédure**

- 1 **VMRC > Gérer > Paramètres de machines virtuelles** pour les systèmes d'exploitation clients Windows ou **VMRC > Machine virtuelle > Paramètres de machines virtuelles** pour les systèmes d'exploitation clients Linux.
- 2 Dans l'onglet **Matériel**, cliquez sur **Ajouter**.
- 3 Dans l'assistant Nouveau matériel, sélectionnez **Disque dur**.
- 4 Sélectionnez **Créer un nouveau disque virtuel**.
- 5 Sélectionnez le type de disque.

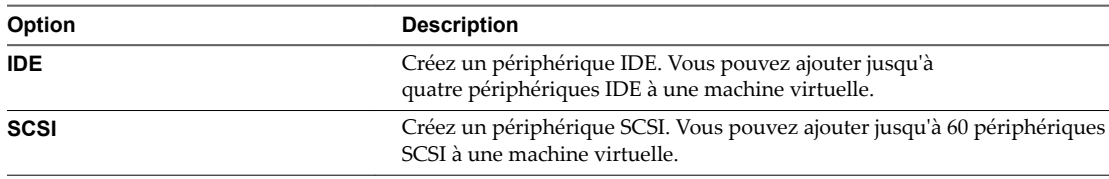

6 (Facultatif) Pour exclure le disque des snapshots, sélectionnez **Indépendant** pour le mode, puis choisissez une option de persistance.

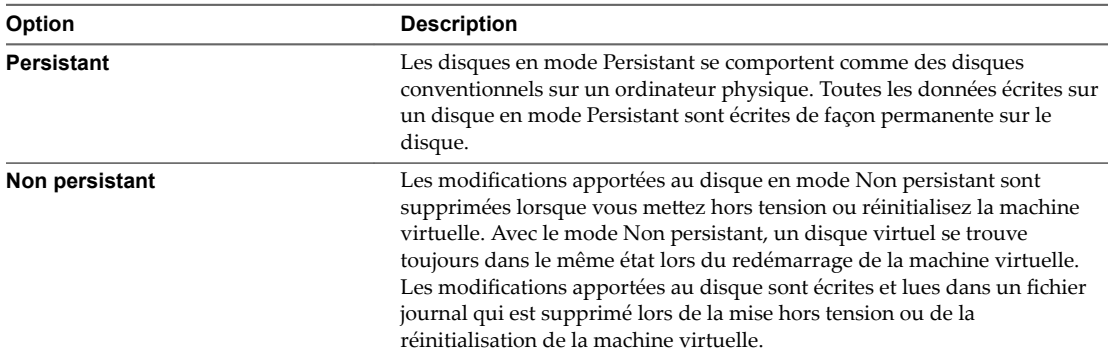

7 Définissez la capacité du nouveau disque dur virtuel.

Vous pouvez définir une taille comprise entre 0,001 Go et 8 To pour un disque dur virtuel.

<span id="page-19-0"></span>8 Spécifiez le mode d'allocation de l'espace disque.

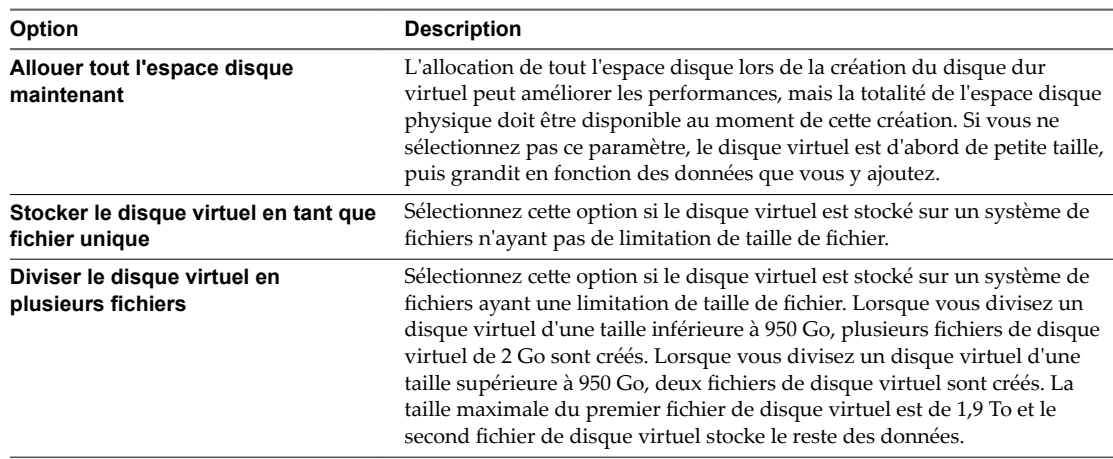

- 9 Acceptez le nom de fichier et l'emplacement par défaut ou recherchez et sélectionnez un autre emplacement.
- 10 Cliquez sur **Terminer** pour ajouter le nouveau disque dur virtuel.

L'assistant crée le disque dur virtuel. Le système d'exploitation invité reconnaît le disque comme un nouveau disque dur vierge.

- 11 Cliquez sur OK pour enregistrer vos modifications.
- 12 Utilisez les outils du système d'exploitation invité pour partitionner et formater le nouveau disque.

## **Ajouter un disque dur virtuel existant à une machine virtuelle**

Vous pouvez reconnecter un disque dur virtuel existant qui a été retiré d'une machine virtuelle.

#### **Procédure**

- 1 Sélectionnez **VMRC > Gérer> Paramètres de machines virtuelles** pour les systèmes d'exploitation clients Windows ou **VMRC > Machine virtuelle > Paramètres de machines virtuelles** pour les systèmes d'exploitation clients Linux.
- 2 Dans l'assistant d'ajout de matériel, sélectionnez **Disque dur**.
- 3 Sélectionnez **Utiliser un disque virtuel existant**.
- 4 Spécifiez le chemin d'accès et le nom de fichier du fichier disque existant.
- 5 Cliquez sur **Terminer** pour ajouter le disque dur virtuel existant.
- 6 Cliquez sur **OK** pour enregistrer vos modifications.

## **Compacter un disque dur virtuel**

Le compactage d'un disque dur virtuel récupère de l'espace inutilisé sur le disque virtuel. Si un disque comporte de l'espace vide, ce processus réduit l'espace occupé par le disque virtuel sur le lecteur client.

#### **Prérequis**

- Mettez la machine virtuelle hors tension.
- Vérifiez que le disque virtuel n'est ni mappé ni monté. Vous ne pouvez pas compacter un disque virtuel pendant qu'il est mappé ou monté.
- <span id="page-20-0"></span>■ Vérifiez que l'espace disque n'est pas préalloué au disque dur virtuel. Si l'espace disque a été préalloué, vous ne pouvez pas compacter le disque.
- Si le disque dur virtuel est un disque indépendant, vérifiez qu'il est en mode Persistant.

#### **Procédure**

- 1 Sélectionnez **VMRC > Gérer > Paramètres de machines virtuelles** pour les systèmes d'exploitation clients Windows ou **VMRC > Machine virtuelle > Paramètres de machines virtuelles** pour les systèmes d'exploitation clients Linux.
- 2 Dans l'onglet **Matériel**, sélectionnez le disque dur virtuel à compacter.
- 3 Cliquez sur **Compacter** dans le volet **Utilitaires du disque**.
- 4 Cliquez sur OK à la fin du processus de compactage du disque.

## **Défragmenter un disque dur virtuel**

Tout comme les disques physiques, les disques virtuels peuvent devenir fragmentés. La défragmentation des disques réarrange les fichiers, les programmes et l'espace inutilisé sur le disque dur virtuel afin que les programmes s'exécutent plus rapidement et que les fichiers s'ouvrent plus vite. La défragmentation ne récupère pas d'espace inutilisé sur un disque dur virtuel.

La défragmentation de disques peut être particulièrement longue.

#### **Prérequis**

- Vérifiez que vous avez alloué un espace de travail libre adéquat sur le client. Par exemple, si le disque dur virtuel est contenu dans un seul fichier, l'espace libre doit être égal à la taille du fichier de disque virtuel. D'autres configurations de disque dur virtuel nécessitent moins d'espace libre.
- Vérifiez que le disque virtuel n'est ni mappé ni monté. Vous ne pouvez pas défragmenter un disque virtuel pendant qu'il est mappé ou monté.

#### **Procédure**

- 1 Exécutez un utilitaire de défragmentation de disque du système d'exploitation invité.
- 2 Si l'espace disque n'est pas alloué au préalable au disque dur virtuel, utilisez l'outil de défragmentation de VMware Remote Console pour le défragmenter.
	- a Mettez la machine virtuelle hors tension.
	- b Sélectionnez**VMRC > Gérer > Paramètres de machines virtuelles** pour les systèmes d'exploitation clients Windows ou **VMRC > Machine virtuelle > Paramètres de machines virtuelles** pour les systèmes d'exploitation clients Linux.
	- c Dans l'onglet **Matériel**, sélectionnez le disque dur virtuel.
	- d Sélectionnez **Défragmenter** dans le volet **Utilitaires du disque**.
	- e A la fin du processus de défragmentation, cliquez sur **OK**.
- 3 Exécutez un utilitaire de défragmentation de disque sur le client.

## <span id="page-21-0"></span>**Retirer un disque dur virtuel d'une machine virtuelle**

Le retrait d'un disque dur virtuel le déconnecte d'une machine virtuelle. Il ne supprime pas les fichiers du client.

### **Procédure**

1 Sélectionnez **VMRC > Gérer > Paramètres de machines virtuelles** pour les systèmes d'exploitation clients Windows ou **VMRC > Machine virtuelle > Paramètres de machines virtuelles** pour les systèmes d'exploitation clients Linux.

REMARQUE Pour Apple OS X, sélectionnez Machine virtuelle et sélectionnez le disque dur souhaité.

Dans la fenêtre **Paramètres**, développez **Options avancées > Supprimer le disque dur**.

- 2 Dans l'onglet **Matériel**, sélectionnez le disque dur virtuel et cliquez sur **Supprimer**.
- 3 Cliquez sur **OK** pour enregistrer vos modifications.

## **Ajouter un lecteur de DVD ou de CD-ROM à une machine virtuelle**

Vous pouvez ajouter un ou plusieurs lecteurs de DVD ou de CD-ROM à une machine virtuelle. Vous pouvez connecter le lecteur de DVD ou de CD-ROM à un lecteur physique ou à un fichier image ISO.

Vous pouvez configurer le lecteur de DVD ou de CD-ROM en tant que lecteur IDE ou SCSI, quel que soit le type de lecteur physique auquel vous le connectez. Par exemple, si le client comporte un lecteur de CD-ROM IDE, vous pouvez configurer le lecteur de la machine virtuelle en mode SCSI ou IDE, et le connecter au lecteur du client.

## **Procédure**

- 1 Sélectionnez **VMRC > Gérer > Paramètres virtuels**.
- 2 Dans l'onglet **Matériel**, cliquez sur **Ajouter**.
- 3 Dans l'assistant d'ajout de matériel, sélectionnez **Lecteur de DVD/CD**.
- 4 Sélectionnez un lecteur physique ou un fichier image ISO à connecter au lecteur.

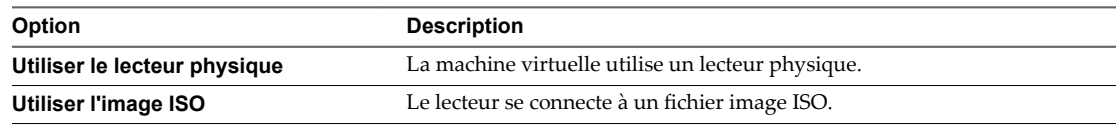

5 Configurez le lecteur physique ou le fichier image ISO.

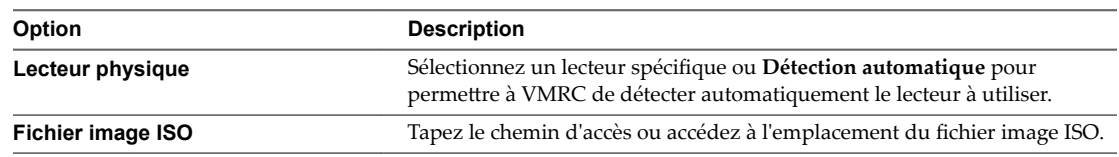

- 6 Pour connecter le lecteur ou le fichier image ISO à la machine virtuelle lors sa mise sous tension, sélectionnez **Connecter lors de la mise sous tension**.
- 7 Cliquez sur **Terminer** pour ajouter le lecteur à la machine virtuelle.

Le lecteur est initialement reconnu comme un lecteur IDE par le système d'exploitation invité.

8 (Facultatif) Pour changer l'identifiant SCSI ou IDE à utiliser pour le lecteur, sélectionnez le lecteur et cliquez sur **Avancé**.

9 Cliquez sur **OK** pour enregistrer vos modifications.

## <span id="page-22-0"></span>**Ajouter un lecteur de disquette à une machine virtuelle**

Vous pouvez configurer un lecteur de disquette virtuel pour la connexion à un lecteur de disquette physique ou à un fichier image de disquette existant ou vide. Vous pouvez ajouter jusqu'à deux lecteurs de disquette à une machine virtuelle.

#### **Prérequis**

Mettez la machine virtuelle hors tension.

#### **Procédure**

- 1 Sélectionnez **VMRC > Gérer > Paramètres de machines virtuelles** pour les systèmes d'exploitation clients Windows ou **VMRC > Machine virtuelle > Paramètres de machines virtuelles** pour les systèmes d'exploitation clients Linux.
- 2 Dans l'onglet **Matériel**, cliquez sur **Ajouter**.
- 3 Dans l'assistant d'ajout de matériel, sélectionnez Lecteur de disquette.
- 4 Sélectionnez le type de support de disquette.

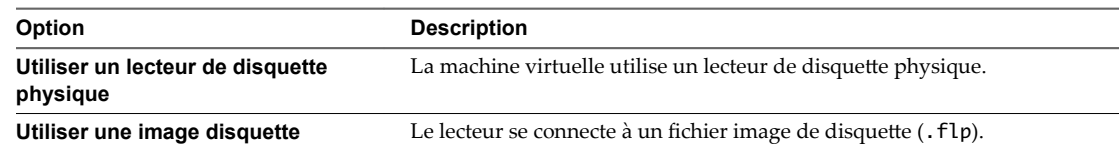

- 5 Si vous avez sélectionné un type de support de disquette, sélectionnez un lecteur de disquette spécifique ou sélectionnez Détection automatique pour permettre à VMware Remote Console de détecter automatiquement le lecteur à utiliser.
- 6 Si vous avez sélectionné le type d'image de disquette, fournissez le nom ou accédez à l'emplacement d'un fichier image de disquette (.flp).
- 7 Pour connecter le lecteur ou un fichier image de disquette à la machine virtuelle lors sa mise sous tension, sélectionnez **Connecter lors de la mise sous tension**.
- 8 Cliquez sur **Terminer** pour ajouter le lecteur à la machine virtuelle.
- 9 Cliquez sur **OK** pour enregistrer vos modifications.

## **Ajouter un adaptateur réseau virtuel à une machine virtuelle**

Vous pouvez ajouter jusqu'à 10 adaptateurs réseau virtuels à une machine virtuelle.

#### **Procédure**

- 1 Sélectionnez **VMRC > Gérer > Paramètres de machines virtuelles** pour les systèmes d'exploitation clients Windows ou **VMRC > Machine virtuelle > Paramètres de machines virtuelles** pour les systèmes d'exploitation clients Linux.
- 2 Dans l'onglet **Matériel**, cliquez sur **Ajouter**.
- 3 Sélectionnez **Adaptateur réseau**.
- 4 Cliquez sur **Terminer** pour ajouter l'adaptateur réseau virtuel à la machine virtuelle.
- 5 Cliquez sur OK pour enregistrer vos modifications.

## <span id="page-23-0"></span>**Ajouter un contrôleur USB à une machine virtuelle**

Un contrôleur USB est requis pour utiliser une carte à puce dans une machine virtuelle, que le lecteur de carte à puce soit ou non un périphérique USB. Vous pouvez ajouter un contrôleur USB à une machine virtuelle.

Vous pouvez ajouter des contrôleurs USB uniquement sur un système Windows.

## **Ajouter un contrôleur USB sous Windows**

Vous pouvez ajouter des périphériques compatibles avec USB 1.1, USB 2.0 ou USB 3.0.

## **Prérequis**

Mettez la machine virtuelle hors tension.

#### **Procédure**

- 1 Sélectionnez **VMRC > Gérer > Paramètres de machines virtuelles** pour les systèmes d'exploitation clients Windows ou **VMRC> > Machine virtuelle > Paramètres de machines virtuelles** pour les systèmes d'exploitation clients Linux.
- 2 Dans l'onglet **Matériel**, cliquez sur **Ajouter**.
- 3 Dans l'assistant d'ajout de matériel, sélectionnez **Contrôleur USB**.
- 4 Sélectionnez la version de compatibilité USB dans le menu déroulant.
- 5 Cliquez sur **Terminer** pour ajouter le contrôleur USB.

## **Configurer les paramètres de la carte son**

Le périphérique audio virtuel VMware est compatible avec une API audio Creative Technology Sound Blaster. Le périphérique audio prend en charge le son dans les systèmes d'exploitation invités Windows et Linux.

## **Procédure**

- 1 Sélectionnez **VMRC > Gérer > Paramètres de machines virtuelles** pour les systèmes d'exploitation clients Windows ou **VMRC > Machine virtuelle > Paramètres de machines virtuelles** pour les systèmes d'exploitation clients Linux.
- 2 Dans l'onglet **Matériel**, cliquez sur **Ajouter**, puis sélectionnez **Carte son**.
- 3 Configurez un ou plusieurs paramètres de carte son.

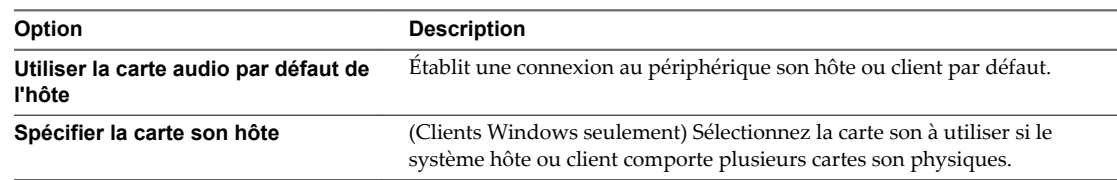

- 4 Pour automatiquement connecter le périphérique audio à la machine virtuelle lorsque vous mettez celle-ci sous tension, sélectionnez **Connecter lors de la mise sous tension**.
- 5 Cliquez sur **Terminer** pour enregistrer vos modifications.

## <span id="page-24-0"></span>**Ajouter un port parallèle à une machine virtuelle**

Vous pouvez raccorder jusqu'à trois ports parallèles bidirectionnels (LPT) à une machine virtuelle. Les ports parallèles virtuels peuvent diriger la sortie vers des ports parallèles ou vers des fichiers sur le client.

Les ports parallèles sont utilisés pour divers périphériques, notamment les imprimantes, les scanners, les clés de sécurité et les disques durs. Bien que ces périphériques puissent se connecter au client, seules les imprimantes peuvent se connecter en toute fiabilité aux machines virtuelles à l'aide de ports parallèles.

## **Prérequis**

Mettez la machine virtuelle hors tension.

#### **Procédure**

1 Sélectionnez **VMRC > Gérer > Paramètres de machines virtuelles** pour les systèmes d'exploitation clients Windows ou **VMRC > Machine virtuelle > Paramètres de machines virtuelles** pour les systèmes d'exploitation clients Linux.

REMARQUE Sous Apple OS X, sélectionnez Machine virtuelle > Paramètres > Ajouter un périphérique et double-cliquez sur le périphérique pour l'ajouter.

- 2 Dans l'onglet **Matériel**, cliquez sur **Ajouter**.
- 3 Dans l'assistant d'ajout de matériel, sélectionnez **Port série**.
- 4 Sélectionnez l'endroit vers lequel le port série virtuel envoie la sortie.

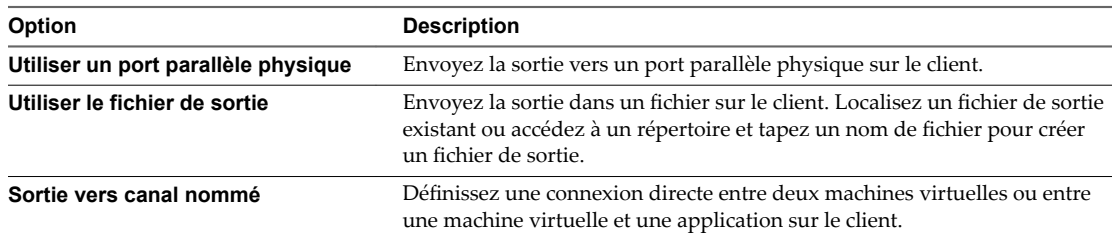

- 5 Pour connecter le port à la machine virtuelle lorsque la machine virtuelle se met sous tension, sélectionnez **Connecter lors de la mise sous tension**.
- 6 Cliquez sur **Terminer** pour ajouter le port série virtuel à la machine virtuelle.

#### **Suivant**

Si le système d'exploitation invité est Windows 95 ou Windows 98, exécutez l'assistant Ajout de nouveau matériel pour détecter et ajouter le port série.

## **Ajouter un port série à une machine virtuelle**

Vous pouvez ajouter jusqu'à quatre ports série (COM) à une machine virtuelle. Les ports série virtuels peuvent envoyer une sortie à des ports série physiques, des fichiers ou des canaux nommés.

Vous pouvez ajouter un port série virtuel à une machine virtuelle pour rendre accessibles à la machine virtuelle des périphériques tels que des modems et des imprimantes. Vous pouvez également utiliser des ports virtuels pour envoyer des données de débogage d'une machine virtuelle au client ou à une autre machine virtuelle.

REMARQUE La fonctionnalité d'imprimante virtuelle configure un port série pour que l'invité ait accès à des imprimantes clientes. Vous n'avez pas besoin d'installer de pilotes supplémentaires sur la machine virtuelle.

## <span id="page-25-0"></span>**Prérequis**

Mettez la machine virtuelle hors tension.

#### **Procédure**

1 Sélectionnez **VMRC > Gérer > Machine virtuelle** pour les systèmes d'exploitation clients Windows ou **VMRC > Machine virtuelle > Paramètres de machines virtuelles** pour les systèmes d'exploitation clients Linux.

REMARQUE Sous Apple OS X, sélectionnez Machine virtuelle > Paramètres > Ajouter un périphérique et double-cliquez sur le périphérique pour l'ajouter.

- 2 Dans l'onglet **Matériel**, cliquez sur **Ajouter**.
- 3 Dans l'assistant Nouveau matériel, sélectionnez **Port série**.
- 4 Sélectionnez l'endroit vers lequel le port série virtuel envoie une sortie.

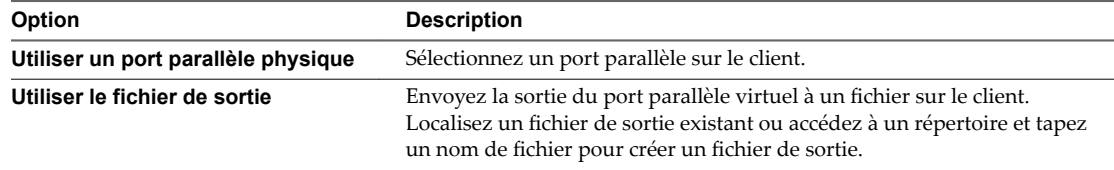

- 5 Pour connecter le port parallèle virtuel à la machine virtuelle lors de sa mise sous tension, sélectionnez **Connecter lors de la mise sous tension**.
- 6 Cliquez sur **Terminer** pour ajouter le port parallèle virtuel à la machine virtuelle.

#### **Suivant**

Si vous définissez une connexion entre deux machines virtuelles, la première est configurée en tant que serveur. Recommencez cette procédure pour la seconde machine, mais définissez-la en tant que client en sélectionnant Cette extrémité est le client lorsque vous configurez le canal nommé.

## **Ajouter un périphérique SCSI générique à une machine virtuelle**

Vous devez ajouter un périphérique SCSI générique à la machine virtuelle pour mapper des périphériques SCSI d'une machine virtuelle à des périphériques SCSI génériques physiques sur le client. Vous pouvez ajouter jusqu'à 60 périphériques SCSI génériques à une machine virtuelle.

#### **Prérequis**

#### **Procédure**

1 Sélectionnez **VMRC > Gérer > Paramètres de machines virtuelles** pour les systèmes d'exploitation clients Windows ou **VMRC > Machine virtuelle > Paramètres de machines virtuelles** pour les systèmes d'exploitation clients Linux.

**RђњюrqѢђ** Pour Apple OS X, sélectionnez **Machine virtuelle > Paramètres > Général**.

- 2 Dans l'onglet **Matériel**, cliquez sur **Ajouter**.
- 3 Dans l'assistant d'ajout de matériel, sélectionnez **Périphérique SCSI générique**.
- 4 Sélectionnez le périphérique SCSI physique pour mapper le périphérique SCSI virtuel.

Lorsque vous tapez le chemin d'accès au périphérique SCSI sur un client Linux, n'entrez ni /dev/st0 ni /dev/sr0.

- 5 Pour connecter le périphérique à la mise sous tension de la machine virtuelle, sélectionnez **Connecter lors de la mise sous tension**.
- 6 Cliquez sur **Terminer** pour ajouter le périphérique.

## <span id="page-28-0"></span>**Index**

## **A**

adaptateurs réseau virtuels **[23](#page-22-0)** allocation de mémoire **[17](#page-16-0)** arrêter **[12](#page-11-0)** arrêter avec la console distante **[12](#page-11-0)**

## **C**

carte son **[24](#page-23-0)** console de machine virtuelle **[9,](#page-8-0) [11](#page-10-0)** contrôleur USB **[24](#page-23-0)** contrôleur USB sous Windows **[24](#page-23-0)**

## **D**

disques durs virtuels ajout **[20](#page-19-0)** compactage **[20](#page-19-0)** défragmentation **[21](#page-20-0)** retrait **[22](#page-21-0)** DVD **[22](#page-21-0)**

## **G**

gestion de périphériques **[17](#page-16-0)**

## **I**

Installer sous Windows **[7](#page-6-0)** interrompre et relancer une VM **[13](#page-12-0)**

## **L**

lecteurs de CD-ROM **[22](#page-21-0)** lecteurs de disquette **[23](#page-22-0)**

## **M**

machines virtuelles configuration **[15](#page-14-0)** gestion **[15](#page-14-0)** modification des noms **[15](#page-14-0)** mise à jour de VMware Tools **[13](#page-12-0)**

## **P**

paramètres de processeur **[18](#page-17-0)** périphériques amovibles **[14](#page-13-0)** périphériques SCSI génériques **[26](#page-25-0)** ports parallèles **[25](#page-24-0)** ports série **[25](#page-24-0)** public ciblé **[5](#page-4-0)**

## **R** redémarrer l'invité **[13](#page-12-0)**

**S**

systèmes d'exploitation invités **[15](#page-14-0)**

## **V**

VMware Remote Console **[5](#page-4-0)**